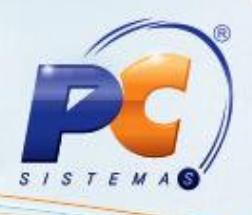

## **Apresentação**

Para efetuar uma venda de recarga é necessário que tenha cadastrado o fornecedor do serviço de recarga e também as operadoras de recarga.

**Abaixo, descrição da criação e das últimas alterações efetuadas no documento especificando, a data, a versão e o comentário da alteração realizada.**

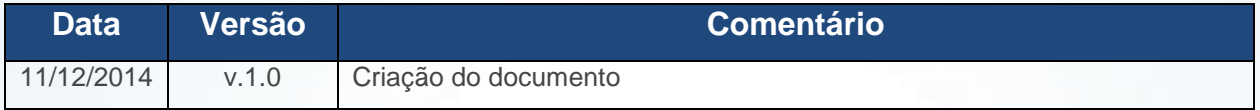

## **1. Procedimentos iniciais**

Efetue o cadastro do fornecedor através da rotina 202 **– Cadastrar Fornecedor;**

1.1)Acesse a rotina **202** e clique o botão **Novo Registro**;

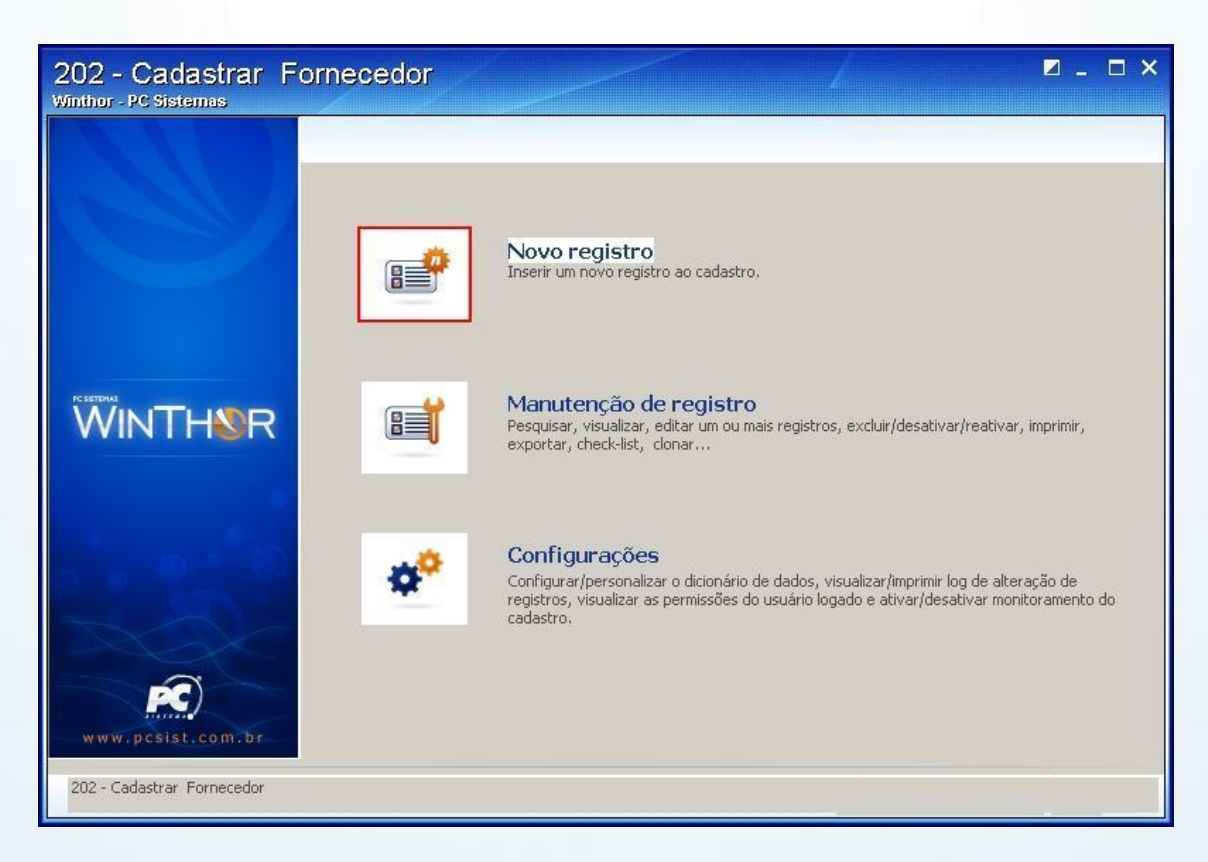

© Todos os direitos reservados. – PC Sistemas – v. 1.0 - Data: 11/12/2014 Página **1** de 14

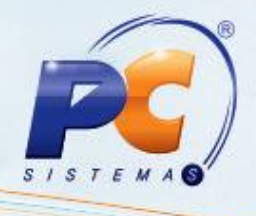

1.2)Preencha os filtros e campos conforme necessidade;

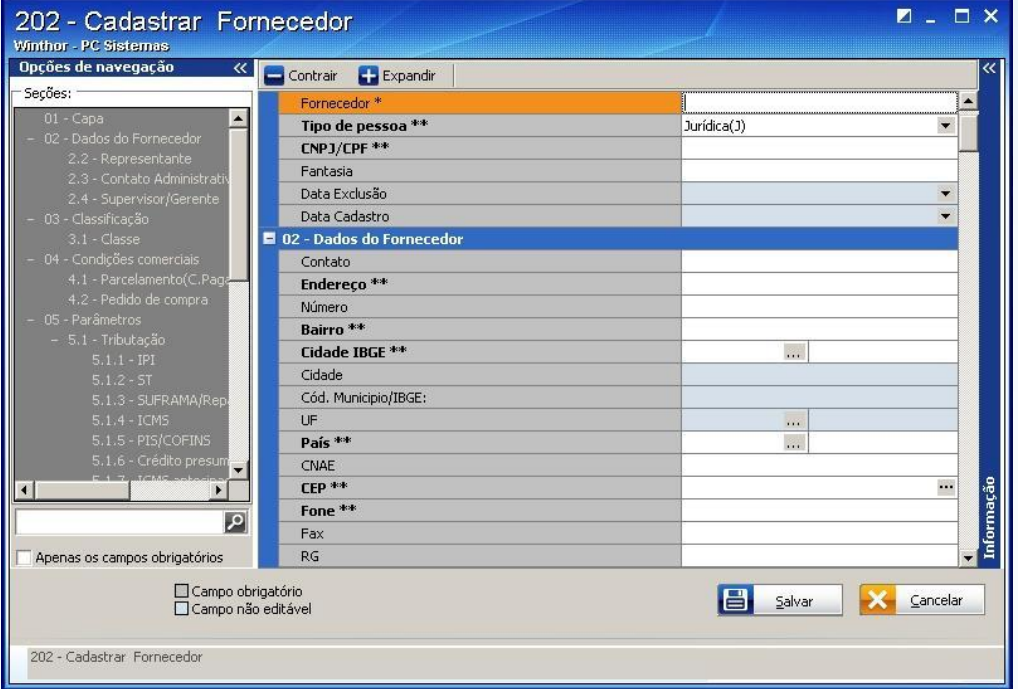

### 1.3)Pressione **Salvar**;

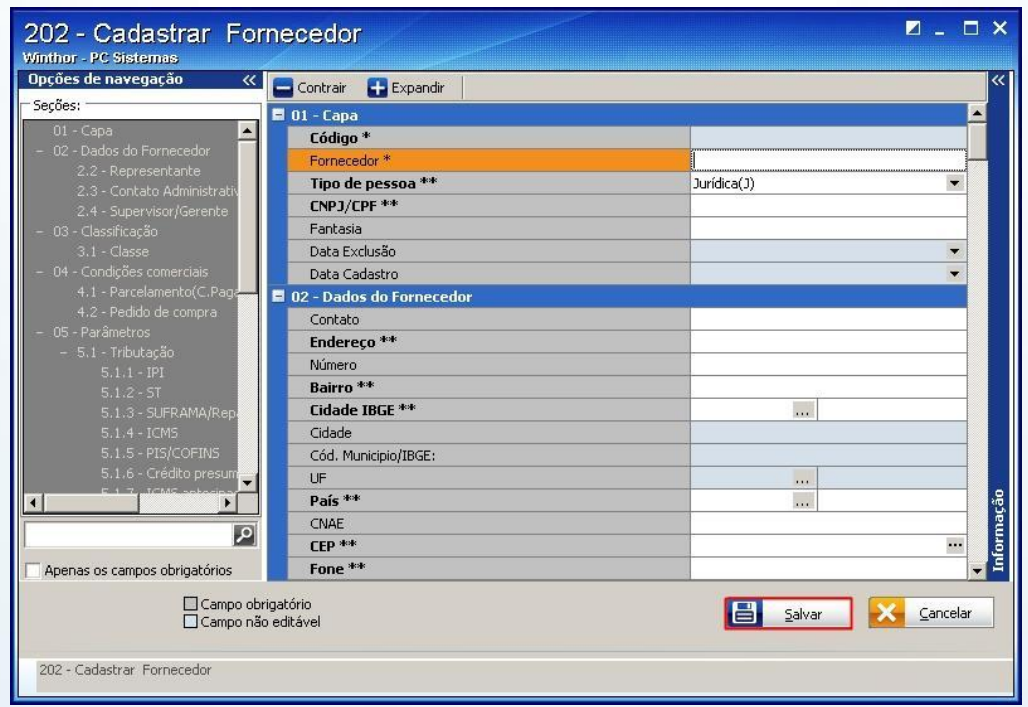

© Todos os direitos reservados. – PC Sistemas – v. 1.0 - Data: 11/12/2014 Página **2** de 14

1.4)Marque **Sim** na mensagem apresentada;

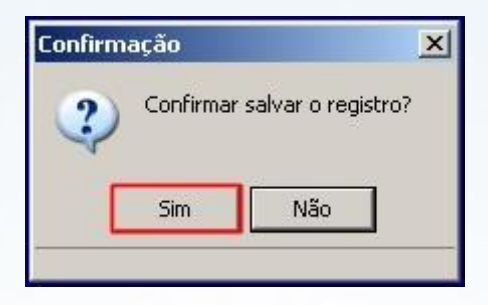

## **2. Liberação do acesso à rotina 2033**

2.1) Acesse a rotina **530 – Permitir Acesso a Rotina**;

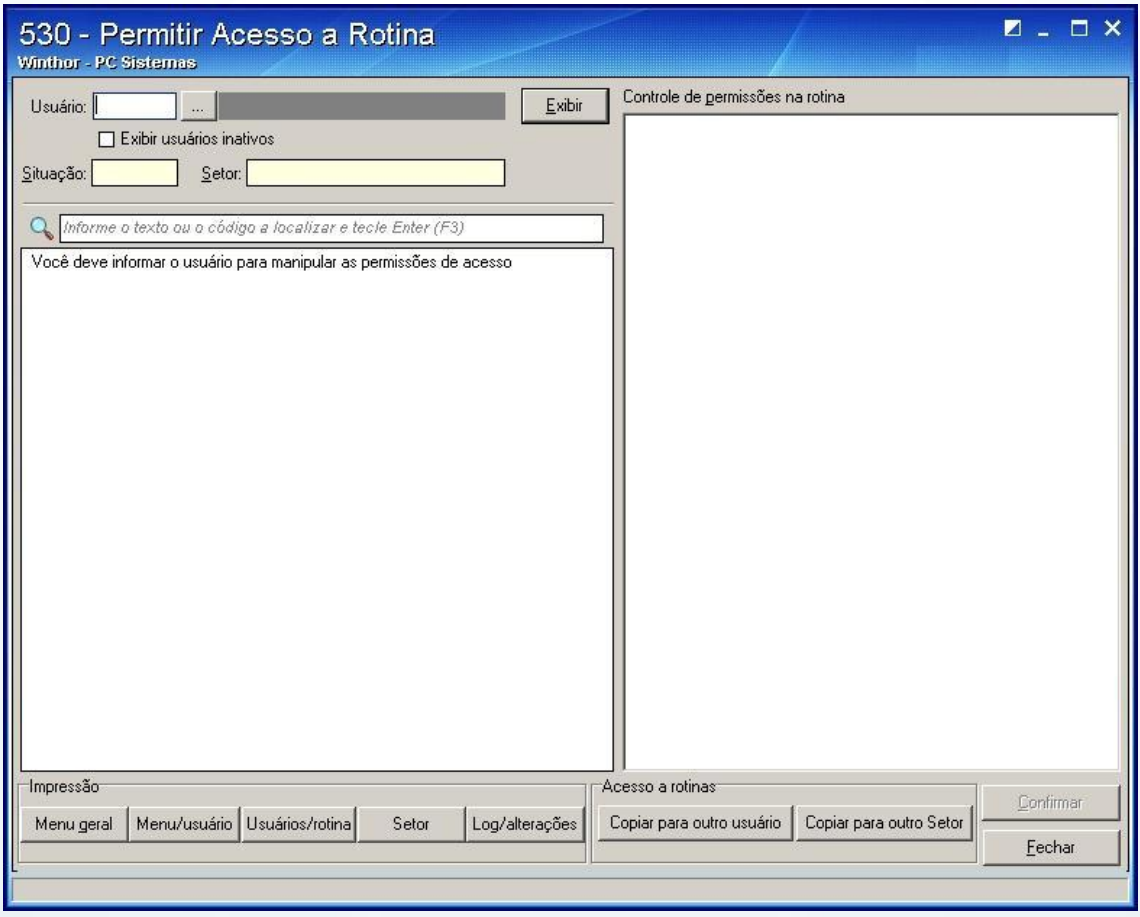

© Todos os direitos reservados. – PC Sistemas – v. 1.0 - Data: 11/12/2014 Página **3** de 14

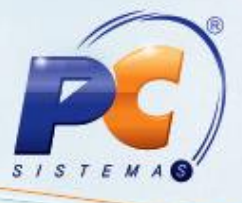

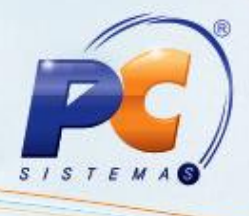

2.2) Informe o **Usuário**;

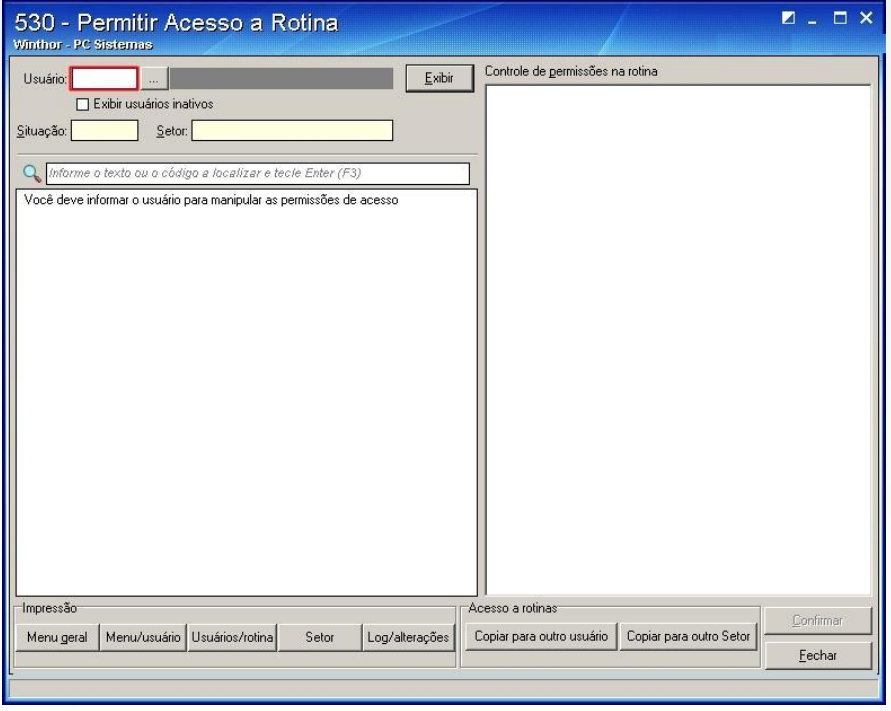

2.3) Pressione **Exibir** ou **Enter**;

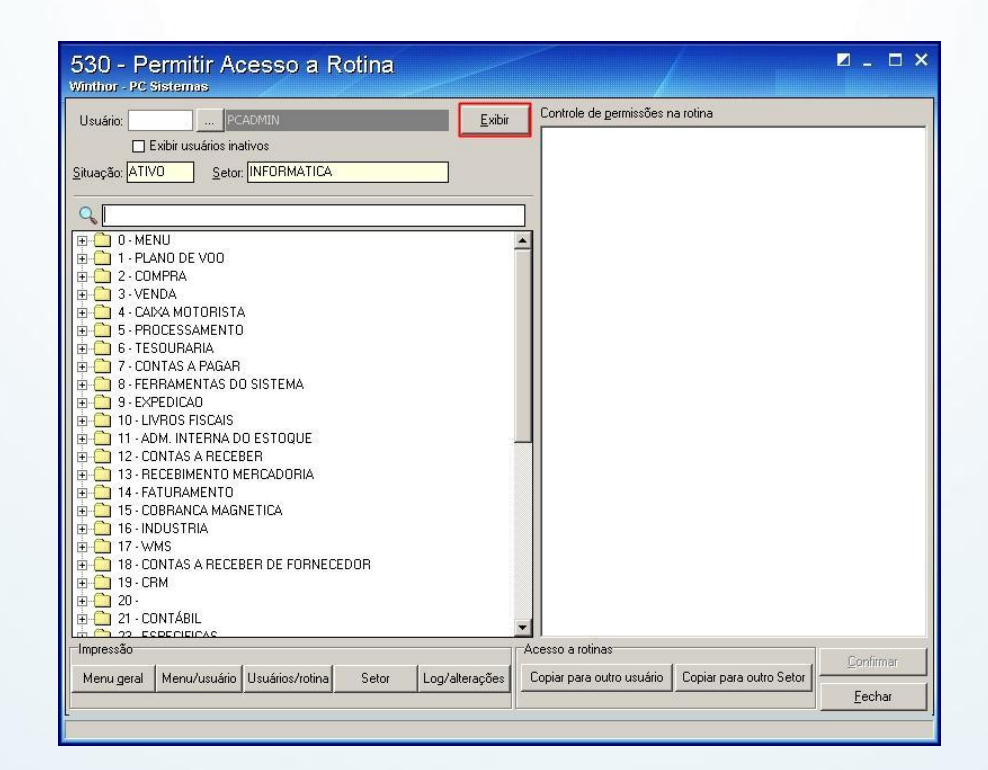

© Todos os direitos reservados. – PC Sistemas – v. 1.0 - Data: 11/12/2014 Página **4** de 14

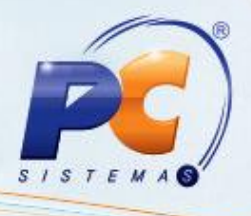

2.4) Informe a rotina **2033** no campo de pesquisa e pressione **Enter**;

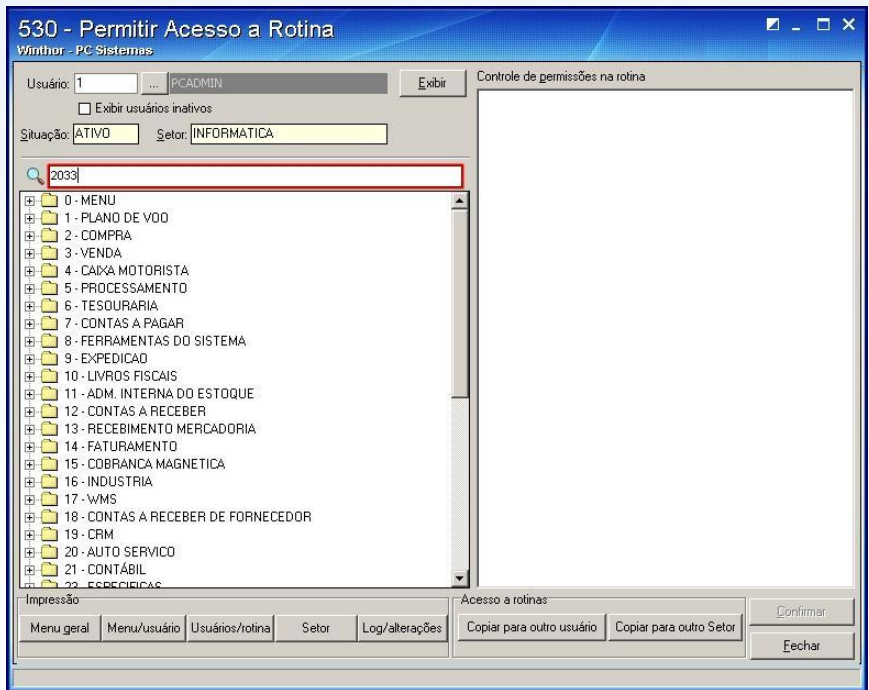

2.5) Marque a opção **Permitir Exclusão de Registro** da caixa **Controle de permissões na rotina**;

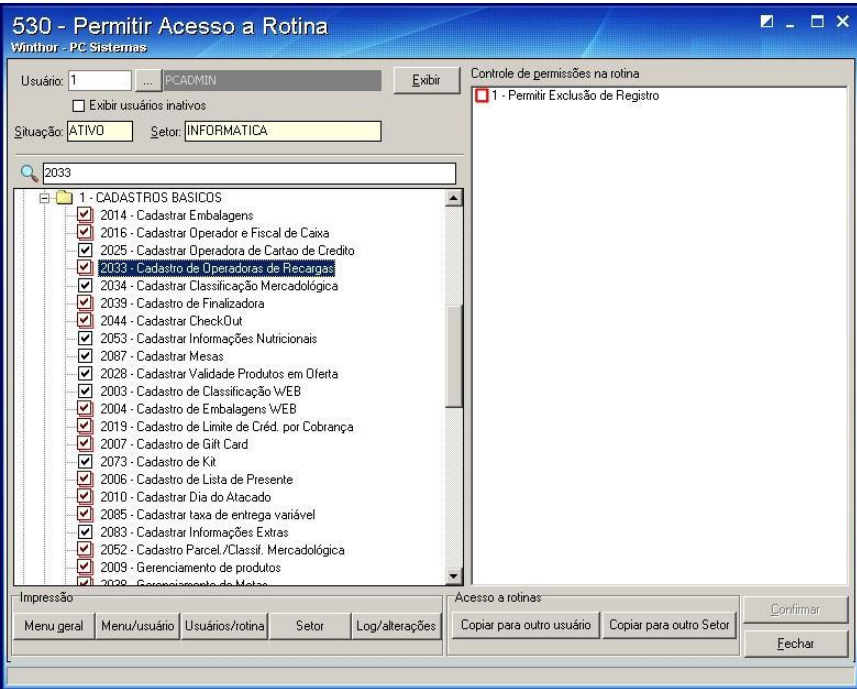

© Todos os direitos reservados. – PC Sistemas – v. 1.0 - Data: 11/12/2014 Página **5** de 14

2.6) Pressione **Confirmar**;

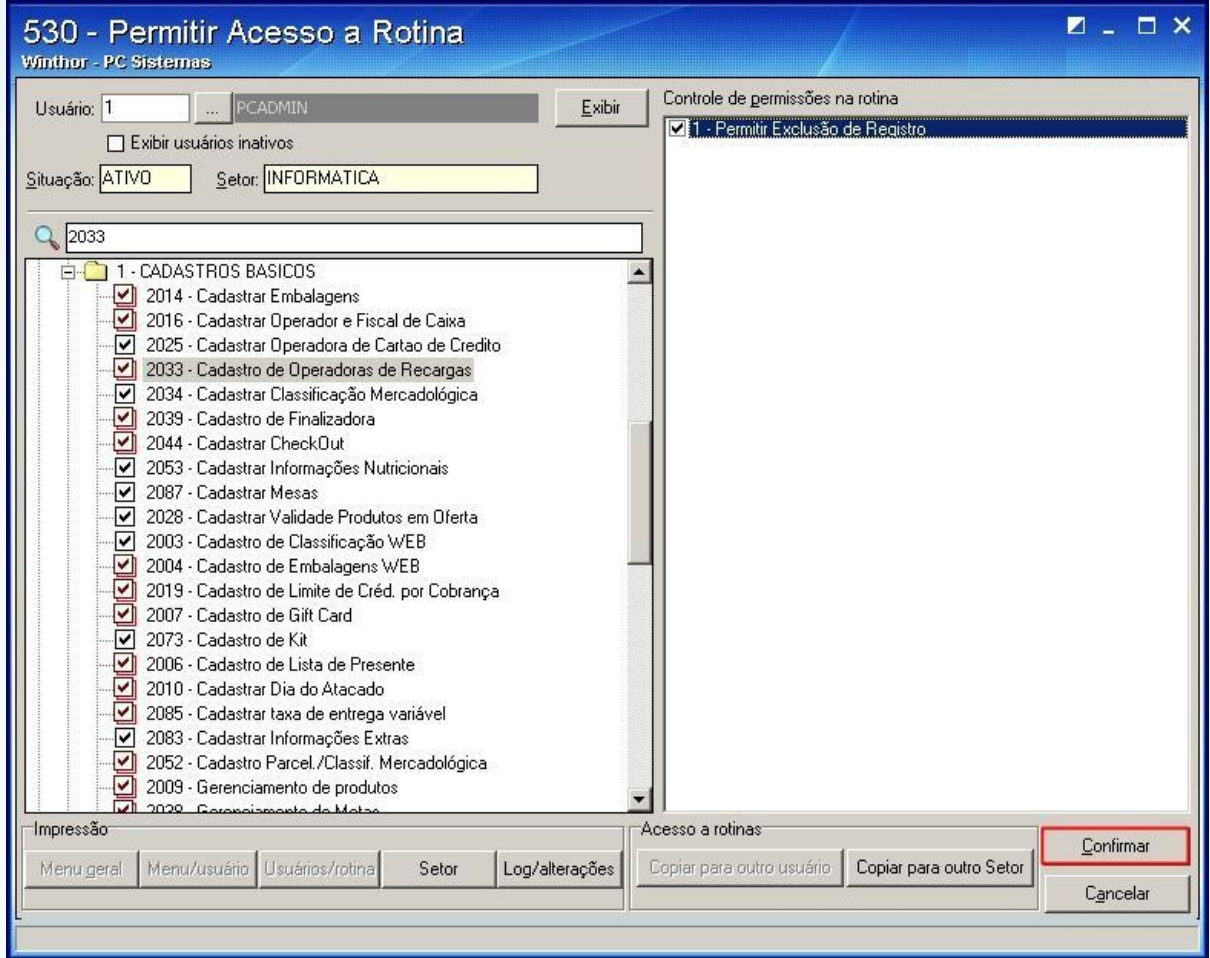

2.7) Clique **Ok** na mensagem apresentada;

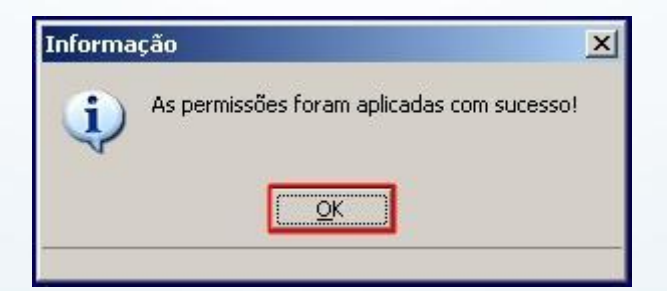

© Todos os direitos reservados. – PC Sistemas – v. 1.0 - Data: 11/12/2014 Página **6** de 14

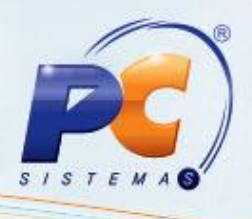

## **3. Parametrização na rotina 2033**

Todas as operadoras de recarga de celular autorizadas pelo Sitef usando a autorizadora GW Cel estão cadastradas na rotina **2033**. Será necessário informar uma conta gerencial e fornecedor, além de informar o prazo de vencimento do título da operadora de recarga e o percentual de comissão, caso exista.

### 3.1) Acesse a rotina **2033 – Cadastro de Operadoras de Recargas**;

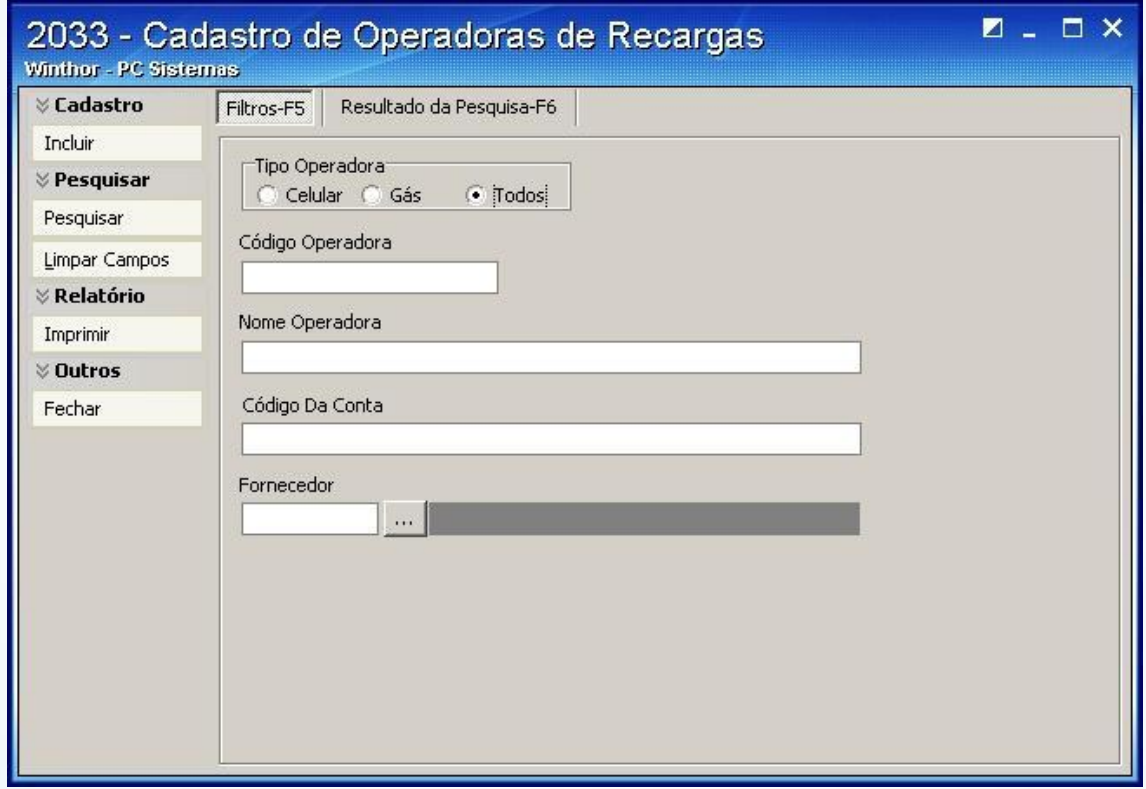

3.2) Pressione **Incluir**;

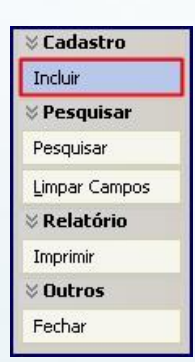

© Todos os direitos reservados. – PC Sistemas – v. 1.0 - Data: 11/12/2014 Página **7** de 14

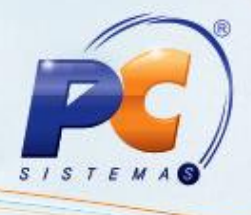

3.3) Preencha os filtros e campos;

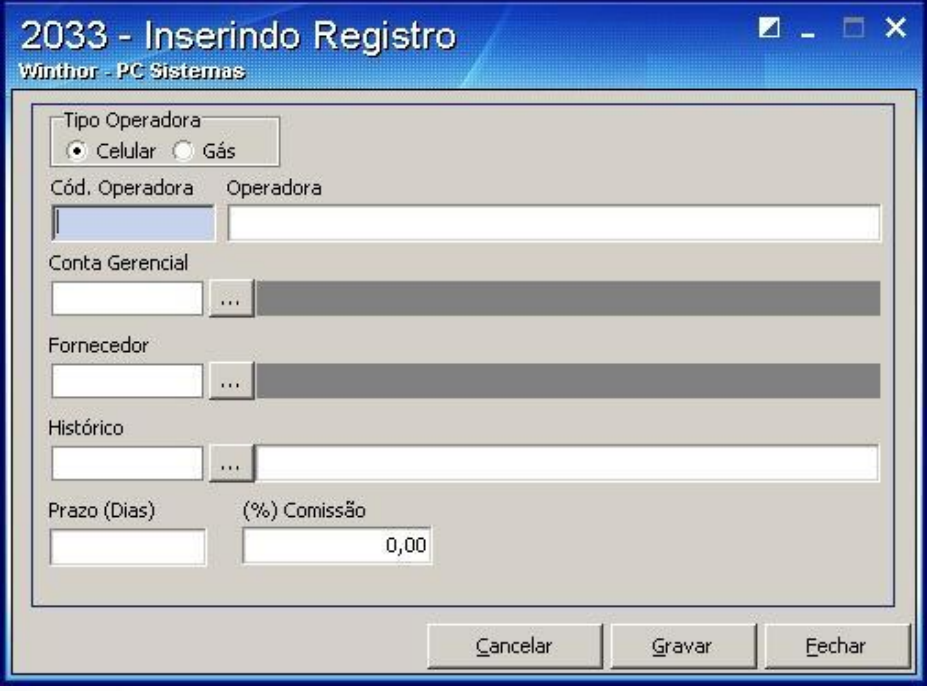

### 3.4) Pressione **Gravar**;

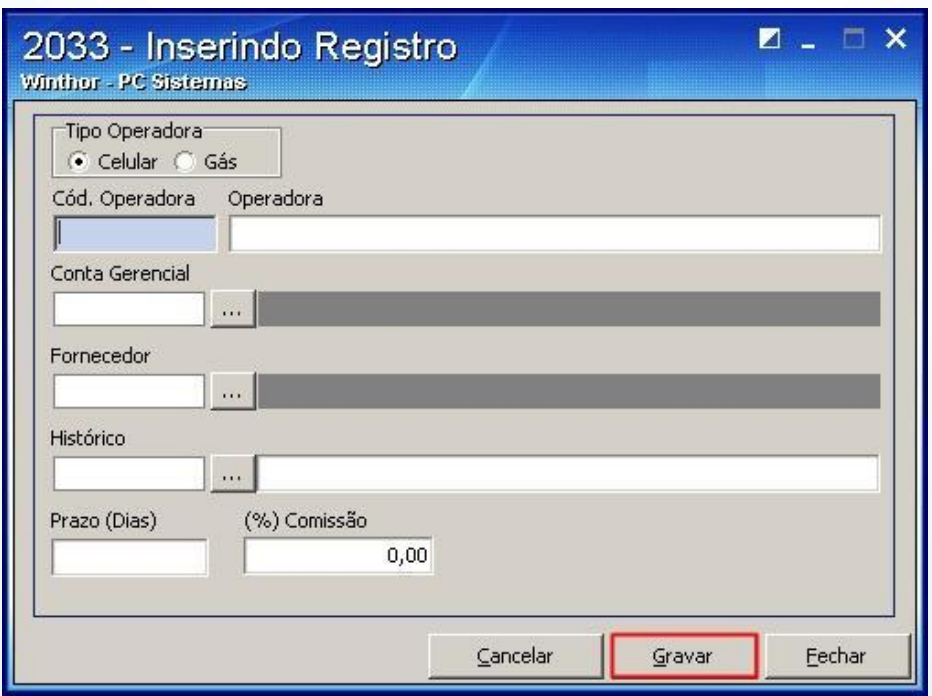

© Todos os direitos reservados. – PC Sistemas – v. 1.0 - Data: 11/12/2014 Página **8** de 14

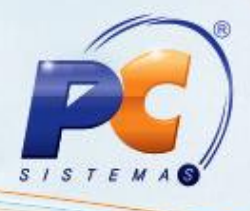

3.5) Para editar pressione **Pesquisar**;

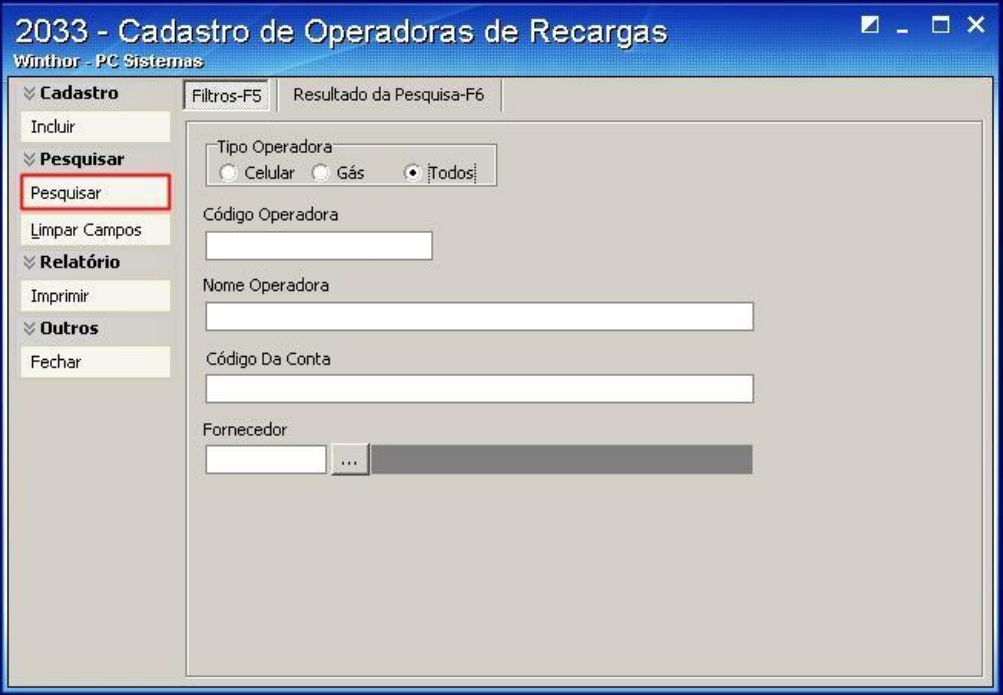

3.6) Realize duplo clique sobre a operadora;

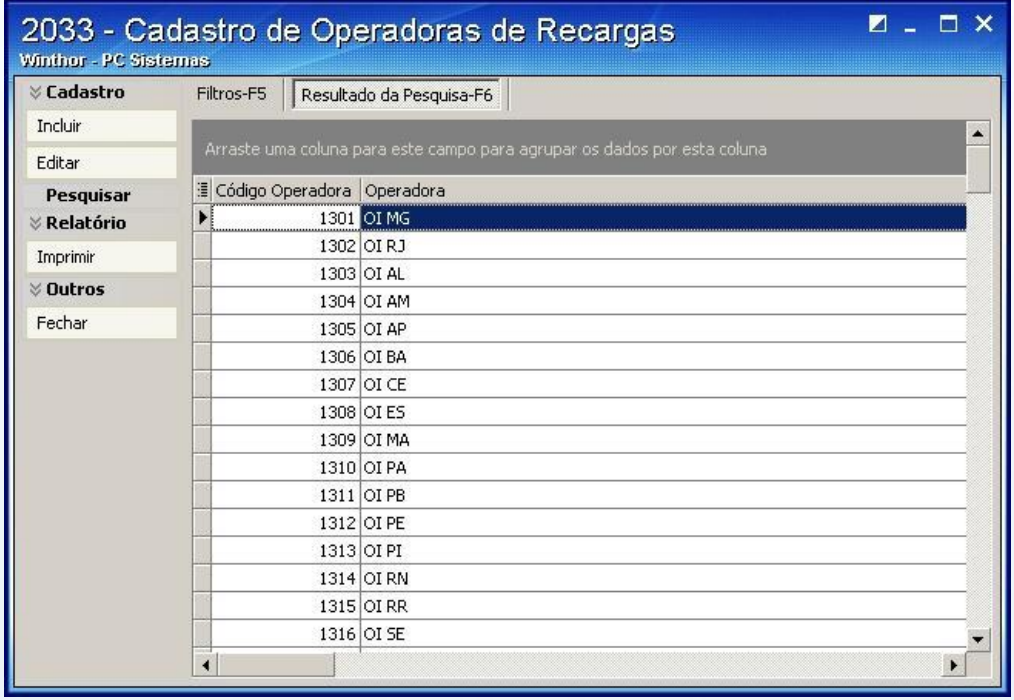

© Todos os direitos reservados. – PC Sistemas – v. 1.0 - Data: 11/12/2014 Página **9** de 14

- 3.7) Preencha os filtros e campos e pressione **Gravar**;
- 3.8) O campo **Cód Operadora** apresenta o código da operadora;
- 3.9) O campo **Operadora** apresenta o nome da operadora;
- 3.10) Informe a conta necessária para que os valores da recarga sejam contabilizadas no

### campo **Conta Gerencial**;

3.11) Inclua o fornecedor que irá ser responsável pela operadora de celular no campo **Fornecedor**;

3.12) Informe o prazo de vencimento do contas a pagar do fornecedor no campo **Prazo (Dias)**;

3.13) Informe o percentual de comissão que o estabelecimento irá ganhar por efetuar a venda do cartão de recarga da operadora em questão no campo **(%) Comissão**.

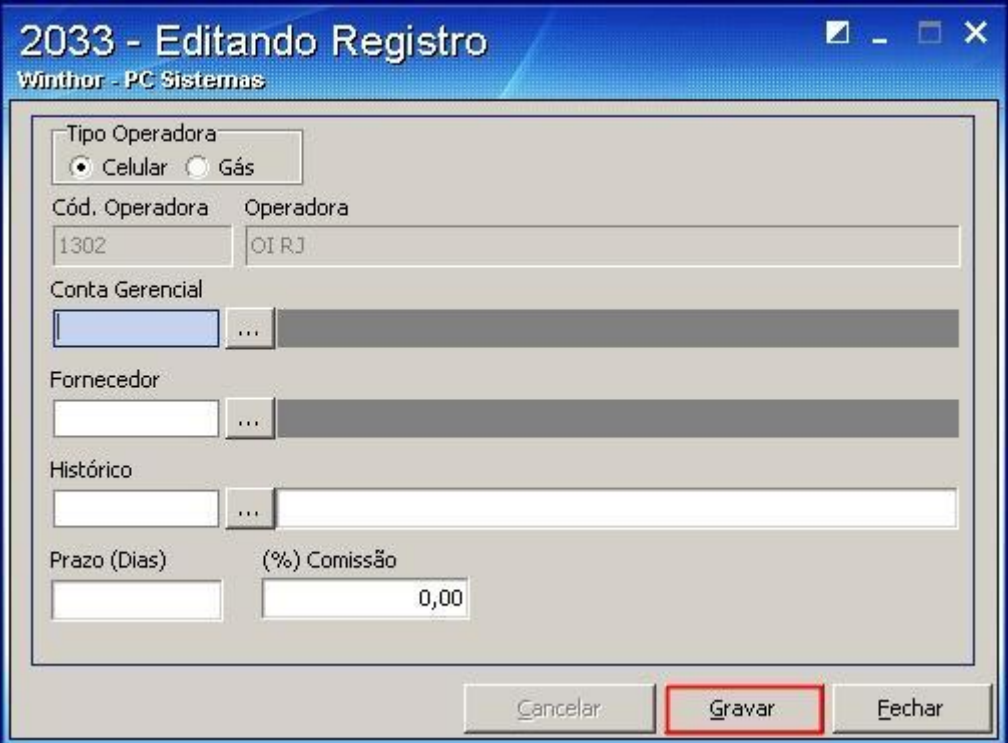

© Todos os direitos reservados. – PC Sistemas – v. 1.0 - Data: 11/12/2014 Página **10** de 14

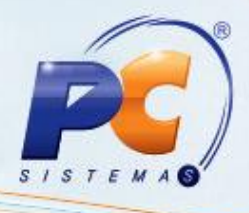

## **4. Processo de Venda**

4.1) Acesse a rotina **2075 – Frente de Caixa**;

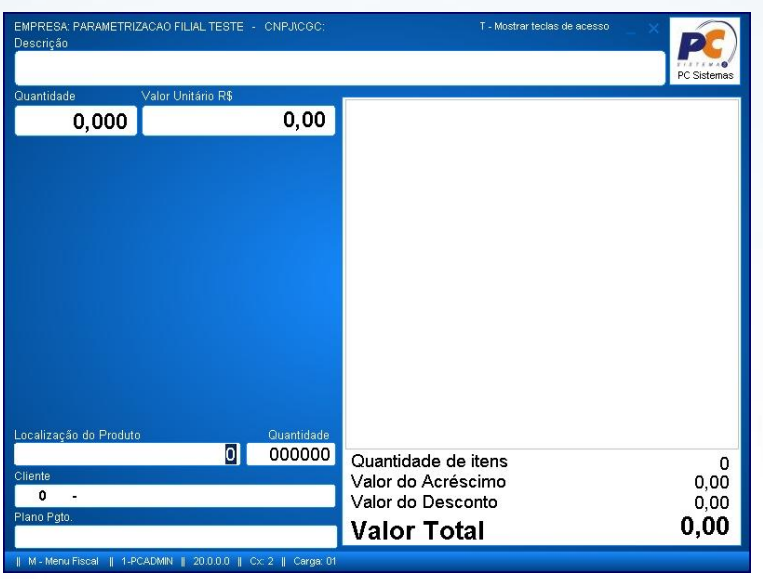

4.2) Pressione **W** com a rotina **2075** aberta, porém sem venda iniciada. Será exibida a lista de concessionárias autorizadas para a recarga. Escolha a concessionária desejada;

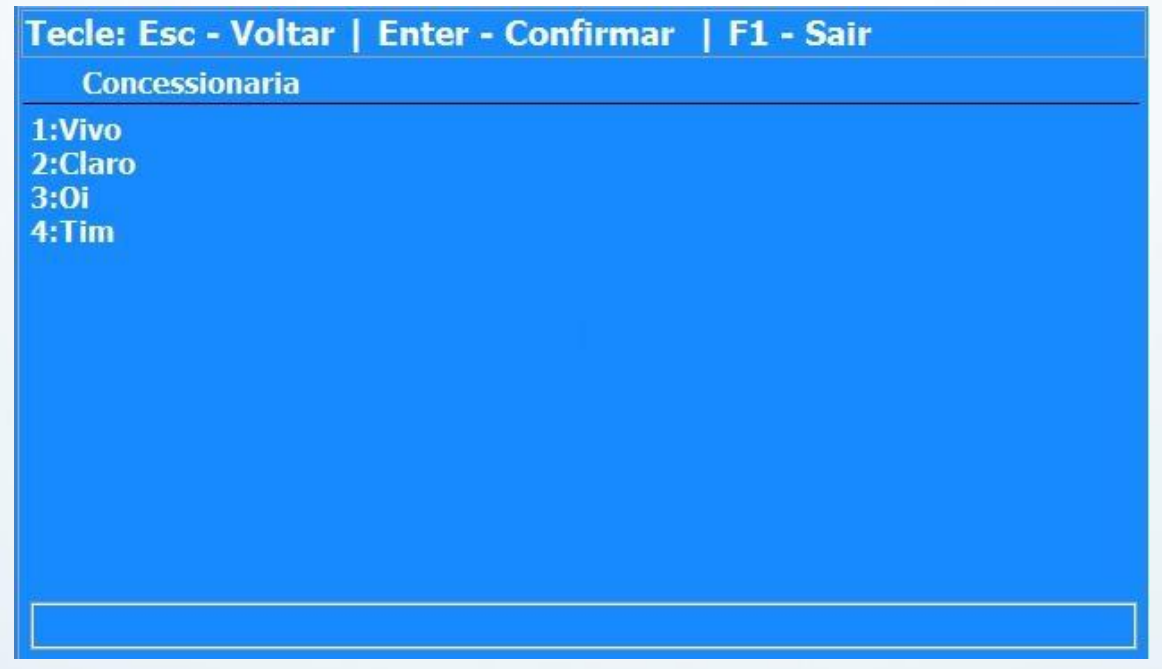

© Todos os direitos reservados. – PC Sistemas – v. 1.0 - Data: 11/12/2014 Página **11** de 14

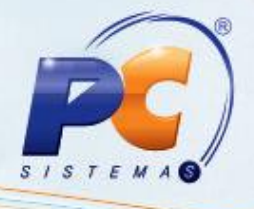

4.3) Digite o número do celular com o DDD no formato solicitado e posteriormente redigite-o;

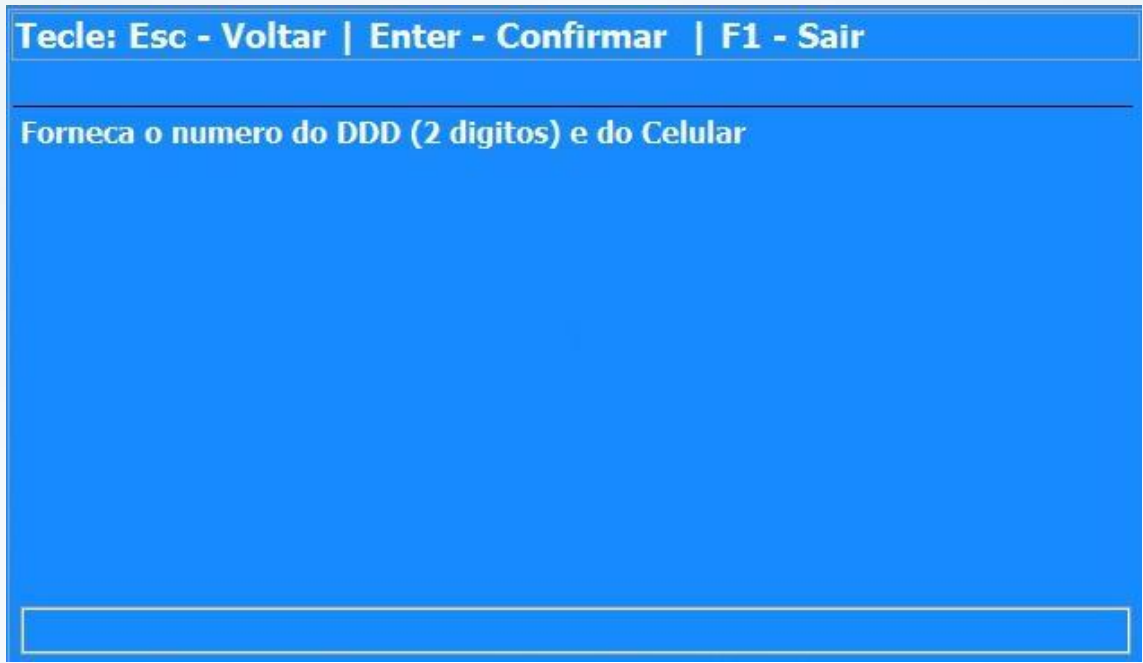

4.4) Escolha o valor da recarga;

**Observação**: os valores são pré definidos pelas operadoras, não sendo possível alterações.

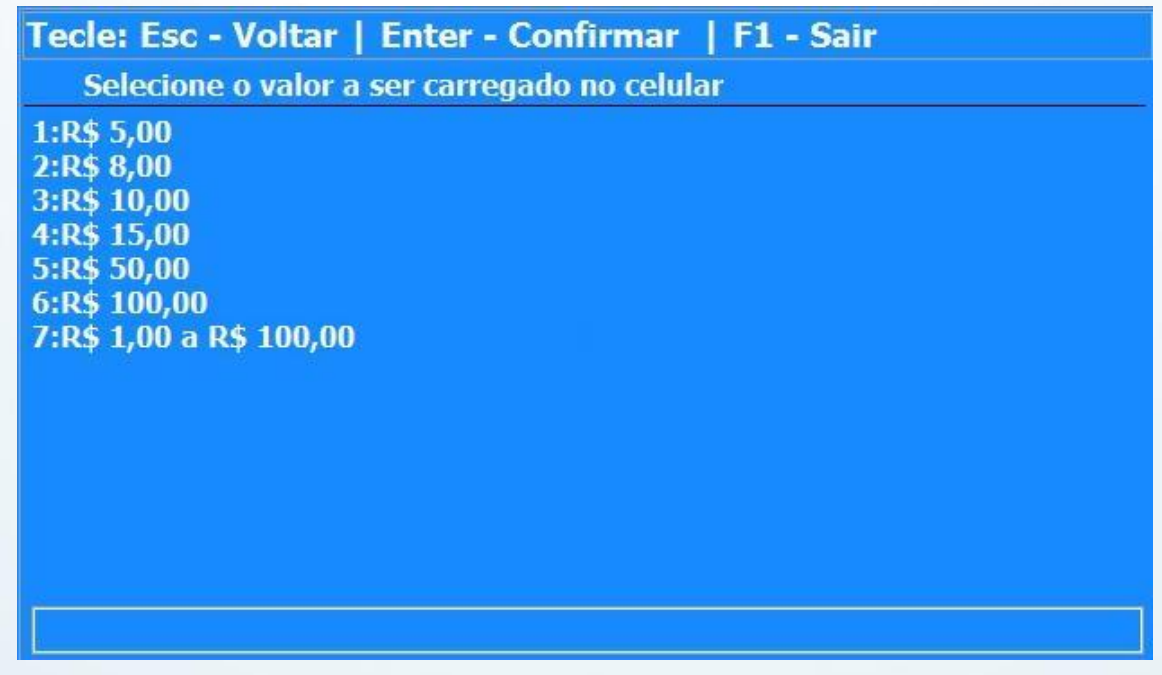

© Todos os direitos reservados. – PC Sistemas – v. 1.0 - Data: 11/12/2014 Página **12** de 14

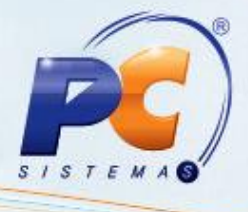

4.5) Selecione a forma de pagamento;

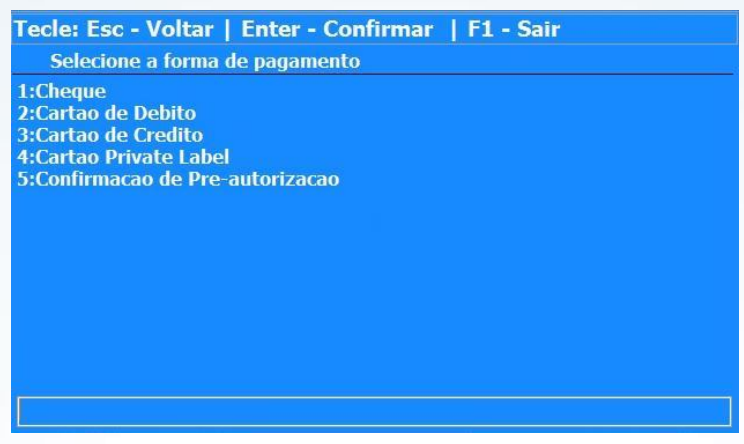

**Observação**: o SiTef irá aprovar a transação, caso rejeite irá ser apresentado o código. O comprovante de recarga será impresso na impressora fiscal.

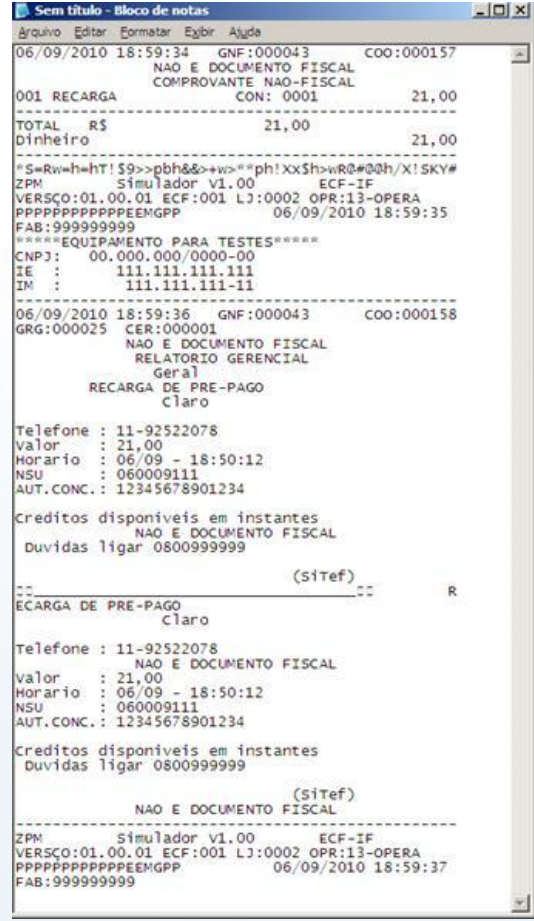

© Todos os direitos reservados. – PC Sistemas – v. 1.0 - Data: 11/12/2014 Página **13** de 14

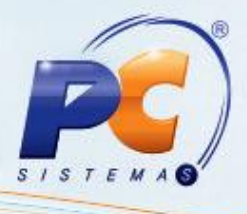

Colocamo-nos a disposição para maiores esclarecimentos e sugestões. para o seu negócio!Mantenha o **WinThor Atualizado**, assim você proporciona o crescimento da sua empresa através de soluções criadas especialmente

Fale com a PC: [www.pcsist.com.br](http://www.pcsist.com.br/)

Central de Relacionamento - (62) 3250 0210

© Todos os direitos reservados. – PC Sistemas – v. 1.0 - Data: 11/12/2014 Página **14** de 14